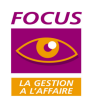

# **SOMMAIRE**

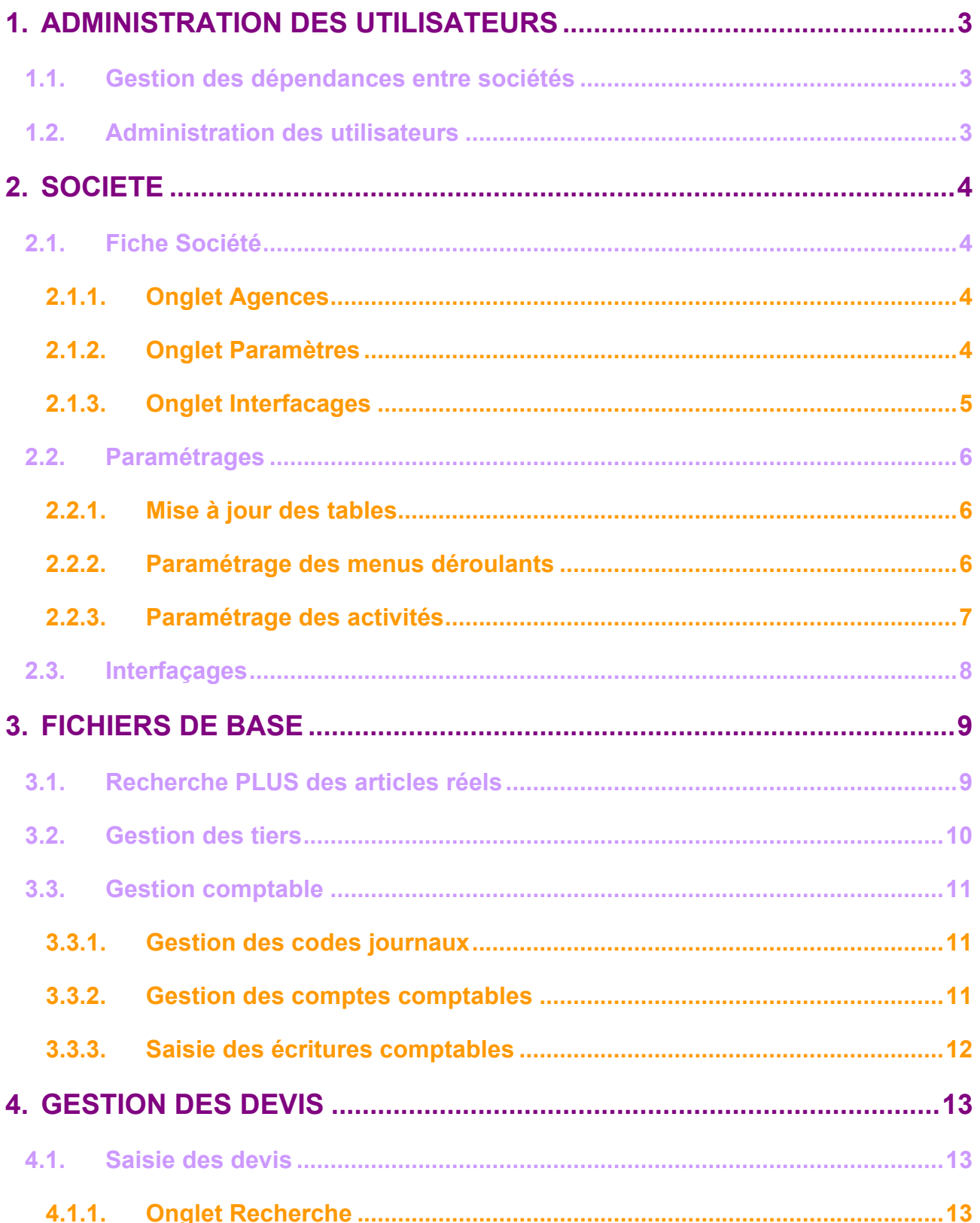

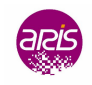

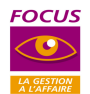

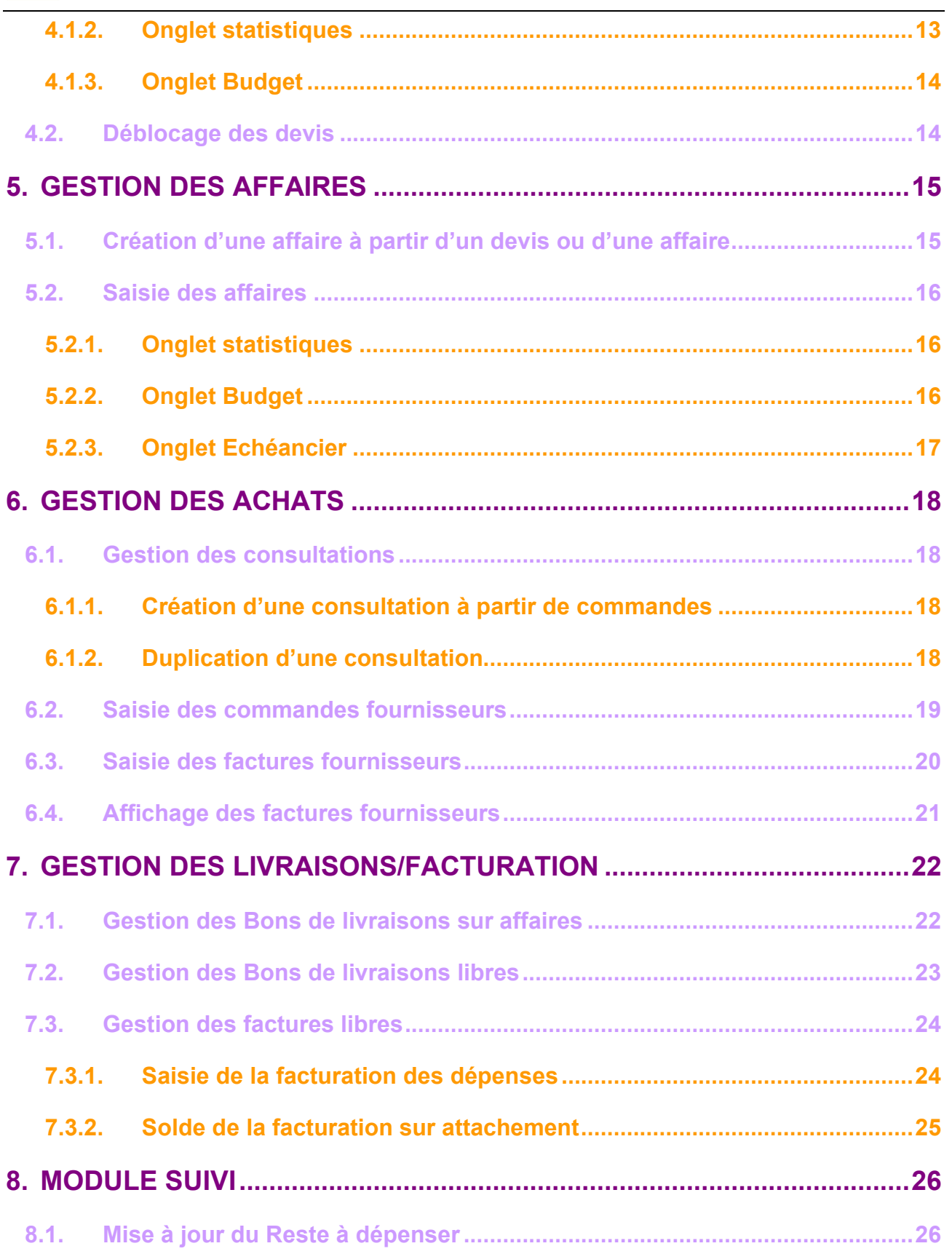

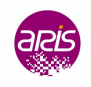

<span id="page-2-0"></span>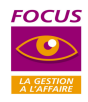

## **1. ADMINISTRATION DES UTILISATEURS**

### **1.1. Gestion des dépendances entre sociétés**

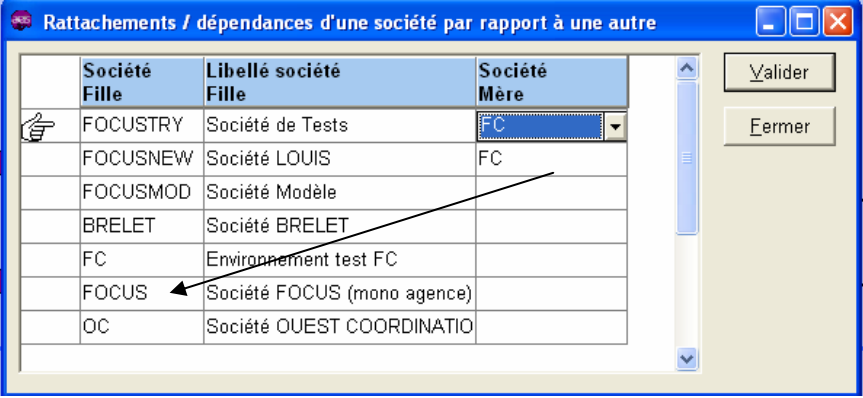

- $\triangleright$  Cette option permet de rattacher une société à une société « mère ».
- ► La société « mère » permet de gérer les tiers (clients et fournisseurs) et de reporter les modifications sur toutes les sociétés qui en dépendent.
- En cas de gestion des tiers par une société « mère », les modifications sur les tiers doivent être effectuées uniquement celle-ci.
- Il impossible de créer des tiers dans la société « fille », seuls les adresses complémentaires et les interlocuteurs peuvent être mis à jour.

### **1.2. Administration des utilisateurs**

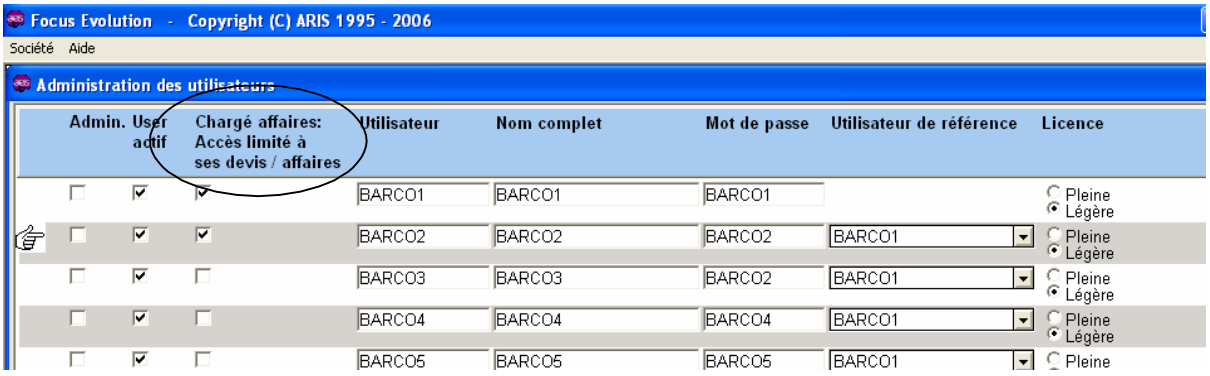

**Chargé d'affaire : Accès limité à ses devis / affaires : Lorsque cette zone est cochée, l'utilisateur ne peut** accéder qu'à ses devis et ses affaires (celles dont le code AGEN = LOGGIN de l'utilisateur).

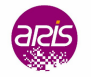

<span id="page-3-0"></span>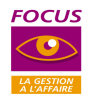

## **2. SOCIETE**

#### **2.1. Fiche Société**

#### **2.1.1. Onglet Agences**

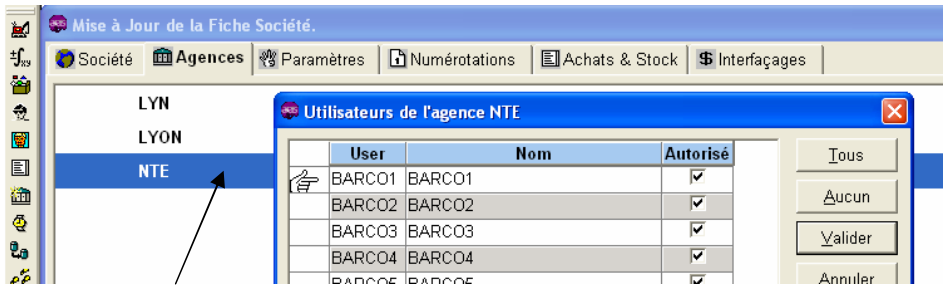

Un double Clic sur l'agence permet d'affecter les utilisateurs aux agences souhaitées. Chaque utilisateur pourra accéder aux tiers, aux devis, aux affaires, aux pointages salariés ... des agences qui lui sont autorisées.

#### **2.1.2. Onglet Paramètres**

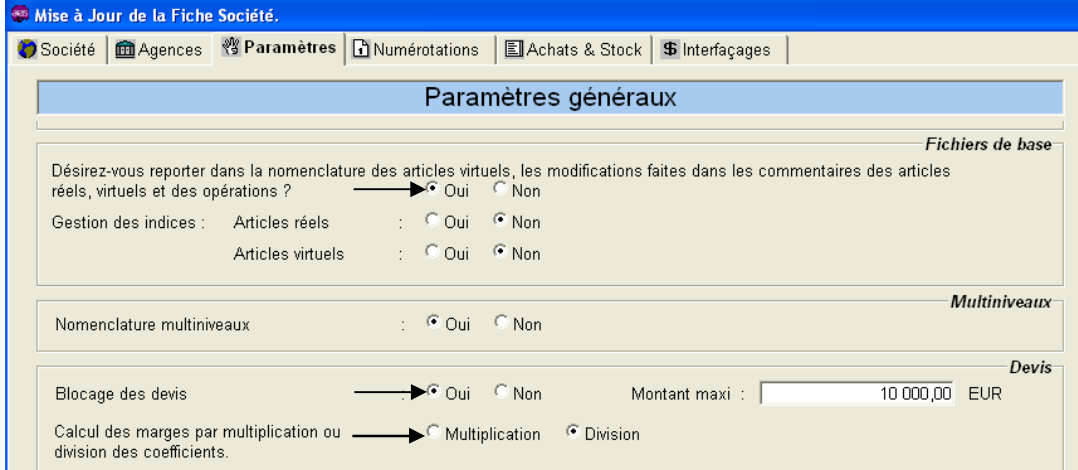

**Report des commentaires :** Ce paramétrage permet de choisir de reporter ou non, les commentaires modifiés des articles réels, des virtuels et des opérations dans les articles virtuels qui les utilisent. Attention, ce report sera effectué uniquement dans le cas ou le commentaire dans l'article virtuel n'a jamais été modifié.

#### **Gestion des indices :**

Cette option permet d'activer la gestion des indices dans les articles réels et virtuels.

**Blocage devis** : Ce paramétrage permet de bloquer les devis dépassant un montant maximum. Ces devis devront faire l'objet d'un déblocage dans l'option « Déblocage des devis » pour pouvoir être édités, acceptés ou dupliqués en affaire.

#### **Calcul des marges par multplicaiton ou division des coefficients:**

Cette option permet d'indiquer le mode d'application du coefficient de marge dans le calcul du devis.

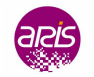

<span id="page-4-0"></span>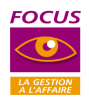

#### **2.1.3. Onglet Interfacages**

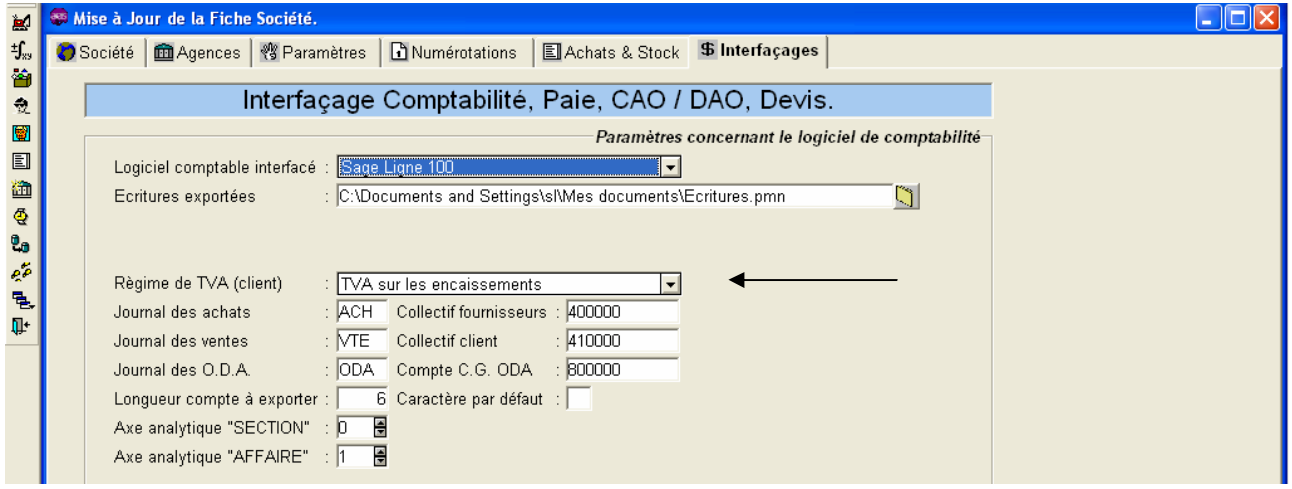

#### **Régime de TVA :**

Ce paramétrage permet de saisir par défaut le régime TVA de la société, celui-ci sera repris automatiquement lors de la création des clients.

Lorsque la création d'un client est effectuée sur le société « mère », le régime de TVA du client repris sur la fiche tiers est celui de la société « fille ».

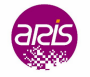

<span id="page-5-0"></span>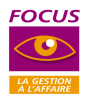

#### **2.2.** Paramétrages

#### **2.2.1. Mise à jour des tables**

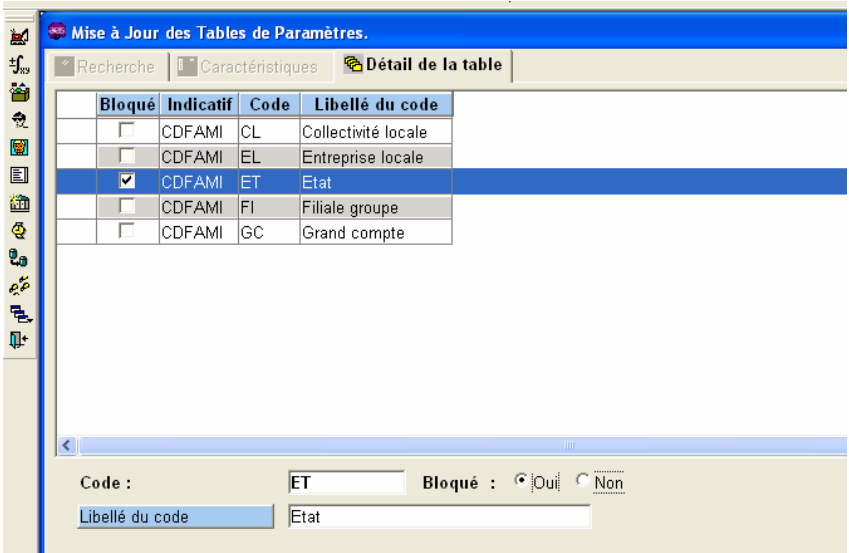

Dans toutes les tables, lorsque la zone « Bloqué » est cochée à Oui, le code n'apparaît plus dans les listes déroulantes.

#### **2.2.2. Paramétrage des menus déroulants**

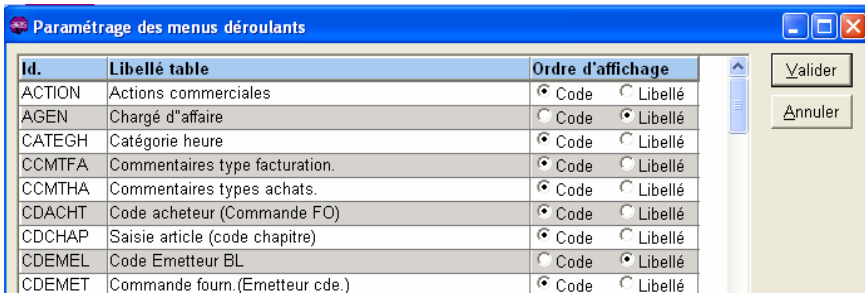

L'ordre de tri permet de définir l'affichage des codes de la table dans un menu déroulant. L'affichage peut se faire sur l'ordre des codes ou dans l'ordre des libellés.

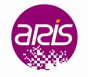

<span id="page-6-0"></span>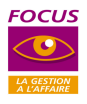

#### **2.2.3. Paramétrage des activités**

Une activité peut être valorisée au taux du salarié (voir paramètre dans la fiche société).

Dans ce cas il existe deux taux salarié :

- E taux réel issu de la paie, après la validation de la paie du mois (paramétrage à définir avec ARIS).
- $\triangleright$  Le taux standard saisi dans la fiche salarié de Focus.

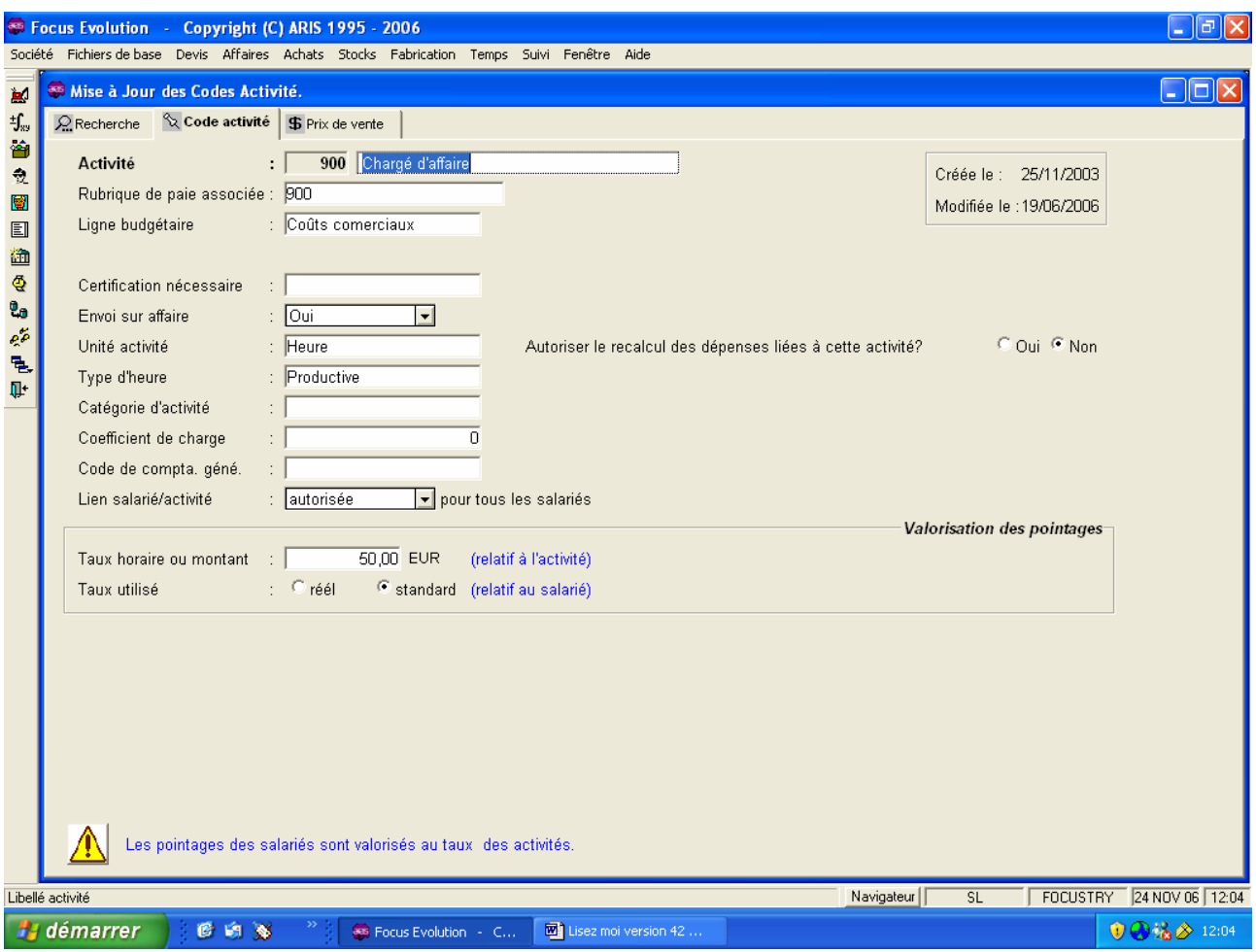

Le prix de vente de l'activité est utilisé dans la génération automatique de la facturation des dépenses affectées à l'affaire (voir chapitre concernant la facturation libre).

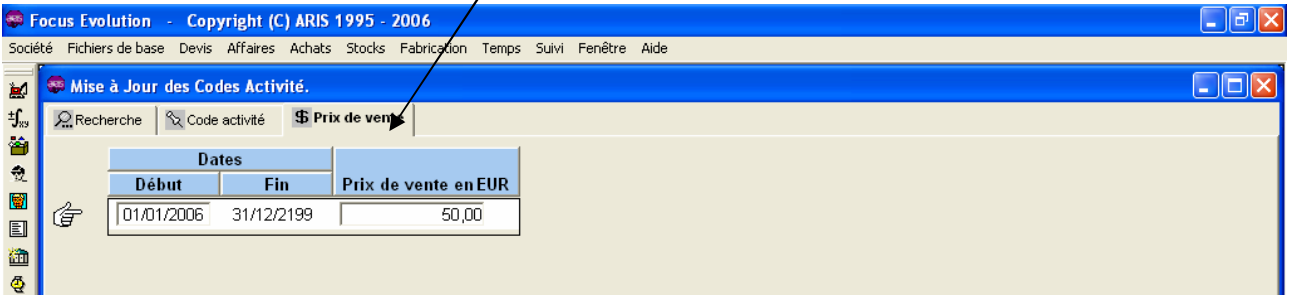

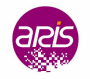

#### **2.3.** Interfaçages

<span id="page-7-0"></span>**FOCUS** 

Les imports suivants ont été ajoutés afin de faciliter la reprise des données lors du démarrage de Focus évolution :

- Import des affaires
- Import des budgets des affaires
- Import des commandes achats
- $\triangleright$  Import des factures comptabilisées

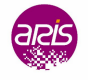

<span id="page-8-0"></span>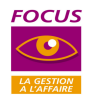

## **3. FICHIERS DE BASE**

### **3.1.** Recherche PLUS des articles réels

La recherche multi critères permet de rechercher les articles sur le code fournisseur et sur la référence article chez le fournisseur.

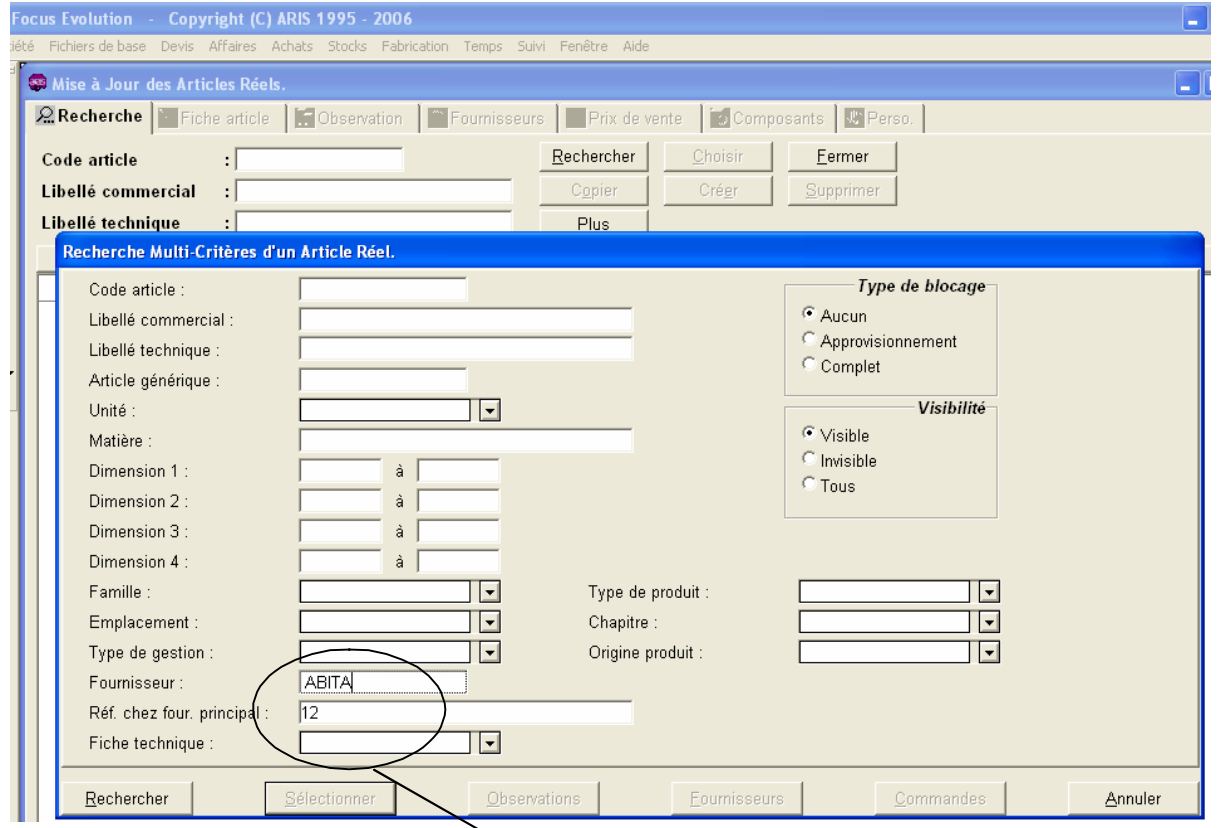

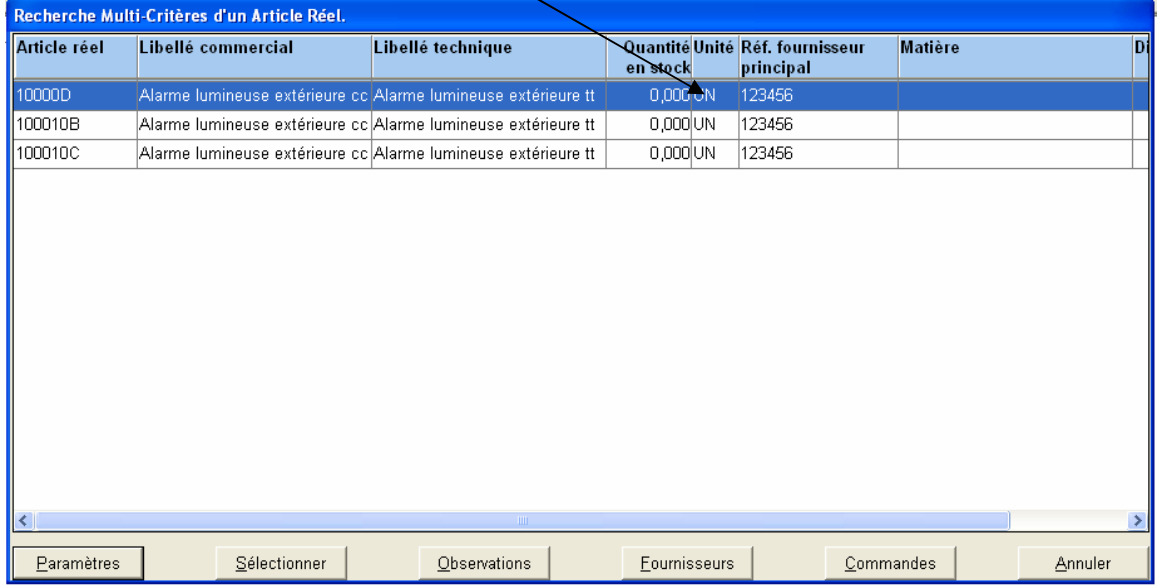

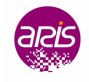

<span id="page-9-0"></span>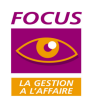

### **3.2. Gestion des tiers**

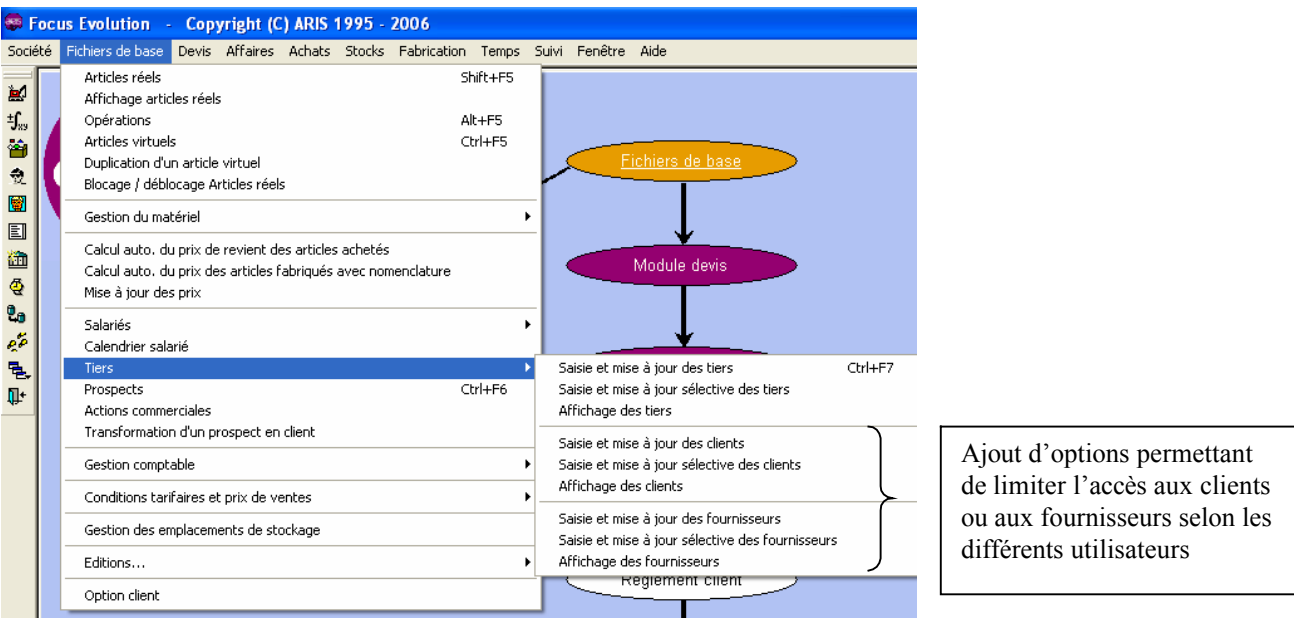

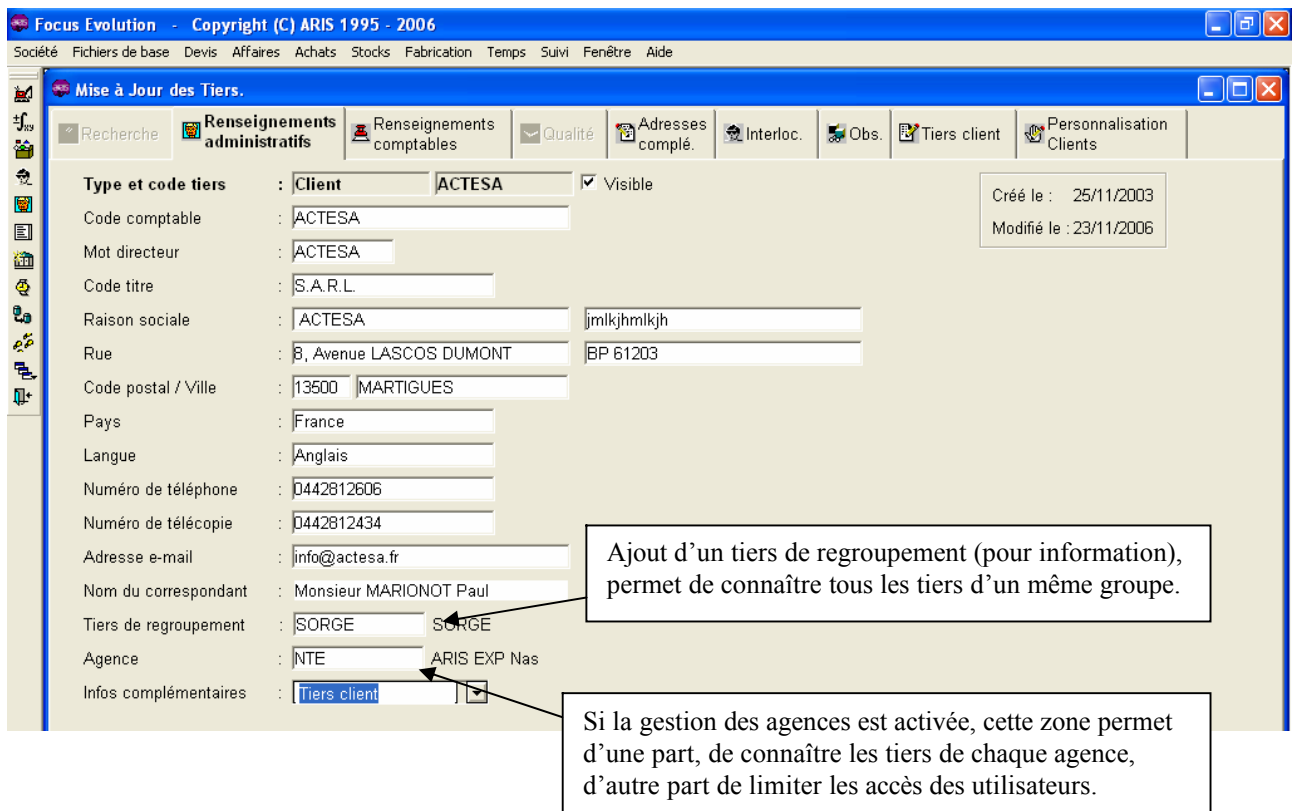

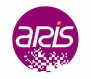

<span id="page-10-0"></span>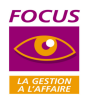

### **3.3. Gestion comptable**

#### **3.3.1. Gestion des codes journaux**

Cette option permet de paramétrer les codes journaux qui seront utilisés dans la saisie des écritures ainsi que dans le paramétrage des interfaçages de la fiche Société.

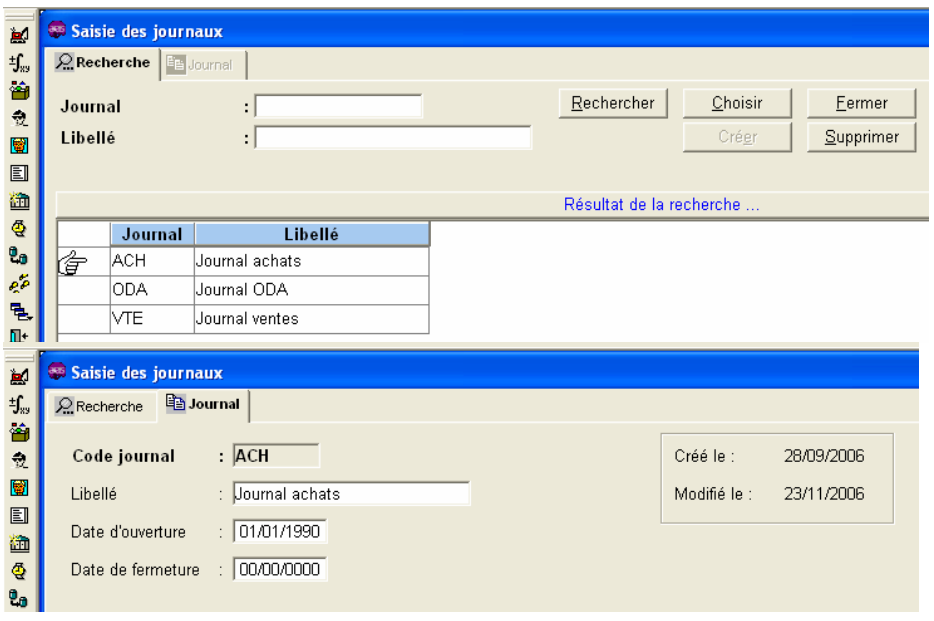

#### **3.3.2. Gestion des comptes comptables**

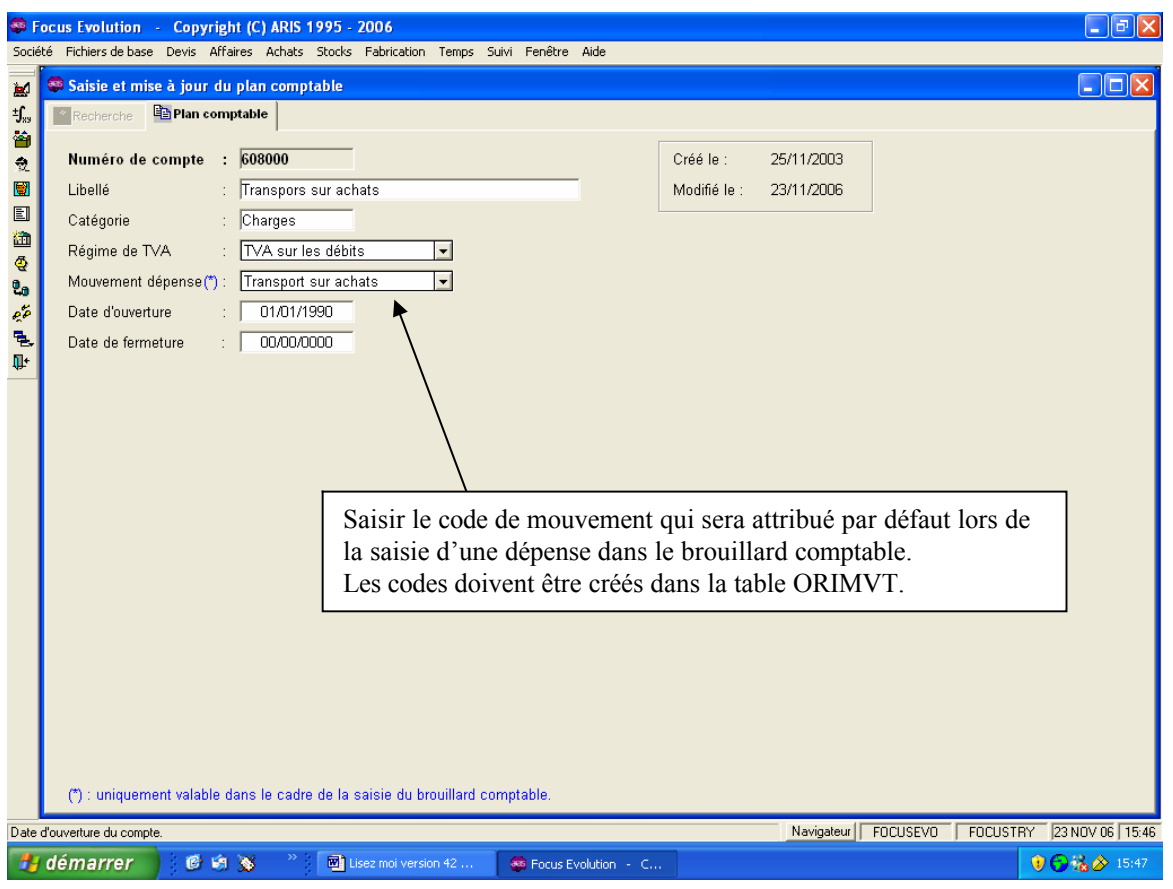

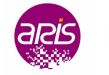

<span id="page-11-0"></span>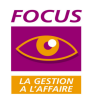

#### **3.3.3. Saisie des écritures comptables**

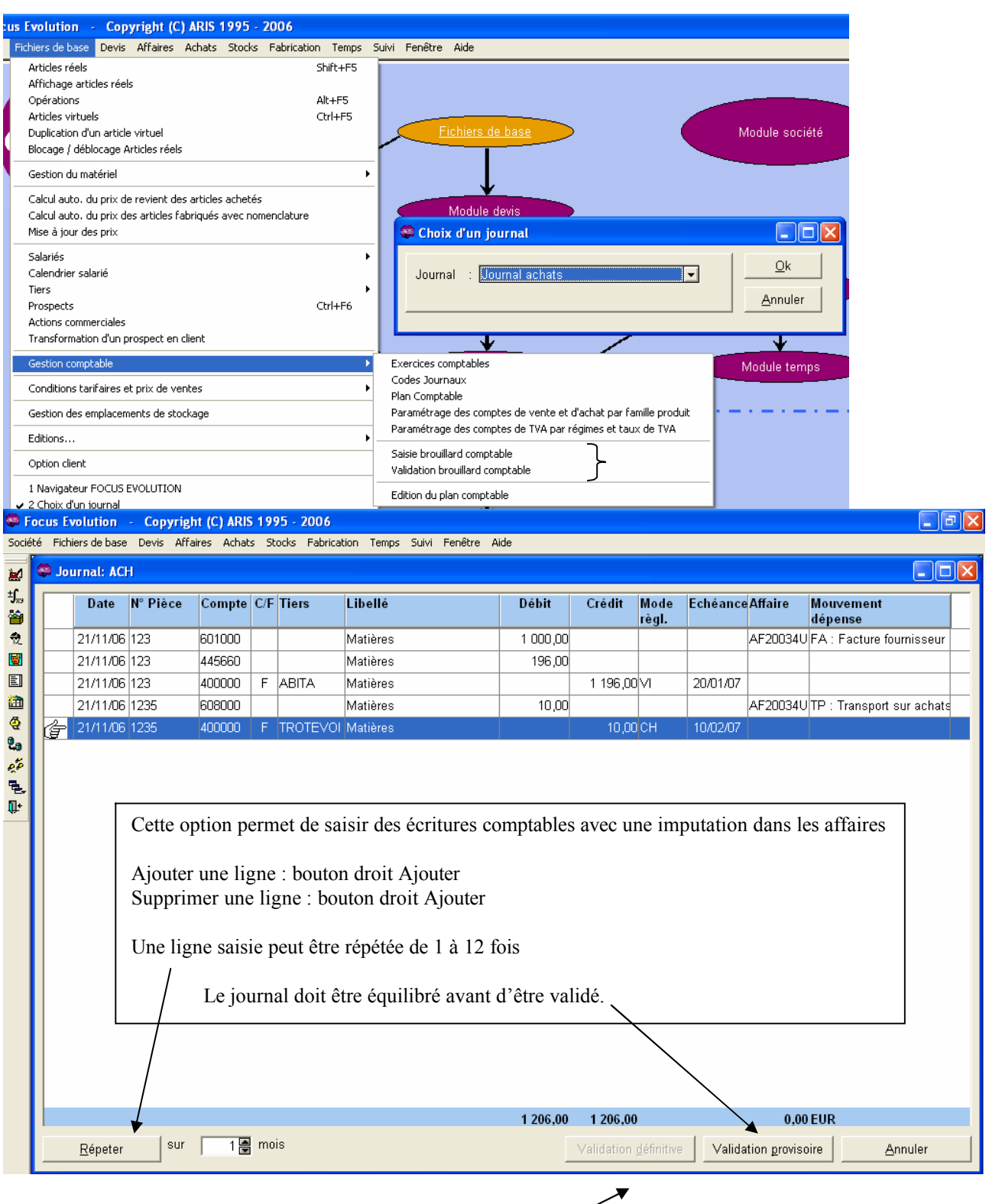

Le bouton Validation Provioire permet de valider le brouillard, celui doit être équilibré, il peut être rappelé en mise à jour jusquà sa validation définitive.

Le bouton Validation définitive permet de valider le brouillard définitivement, de générer les imputations des dépenses dans les affaires et de préparer le fichier des écritures à exporter, il n'est actif que dans l'option Validation du brouillard comptable.

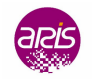

<span id="page-12-0"></span>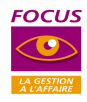

### **4. GESTION DES DEVIS**

#### **4.1. Saisie des devis**

#### **4.1.1. Onglet Recherche**

Les devis faisant l'objet d'un blocage sont suivis d'une croix rouge (voir paramétrage de la fiche Société). Ils ne peuvent pas être édités, ni acceptés, ni dupliqués en affaire.

Ils devront faire l'objet d'un déblocage (par un utilisateur autorisé) dans l'option « Blocage/Déblocage d'un devis »

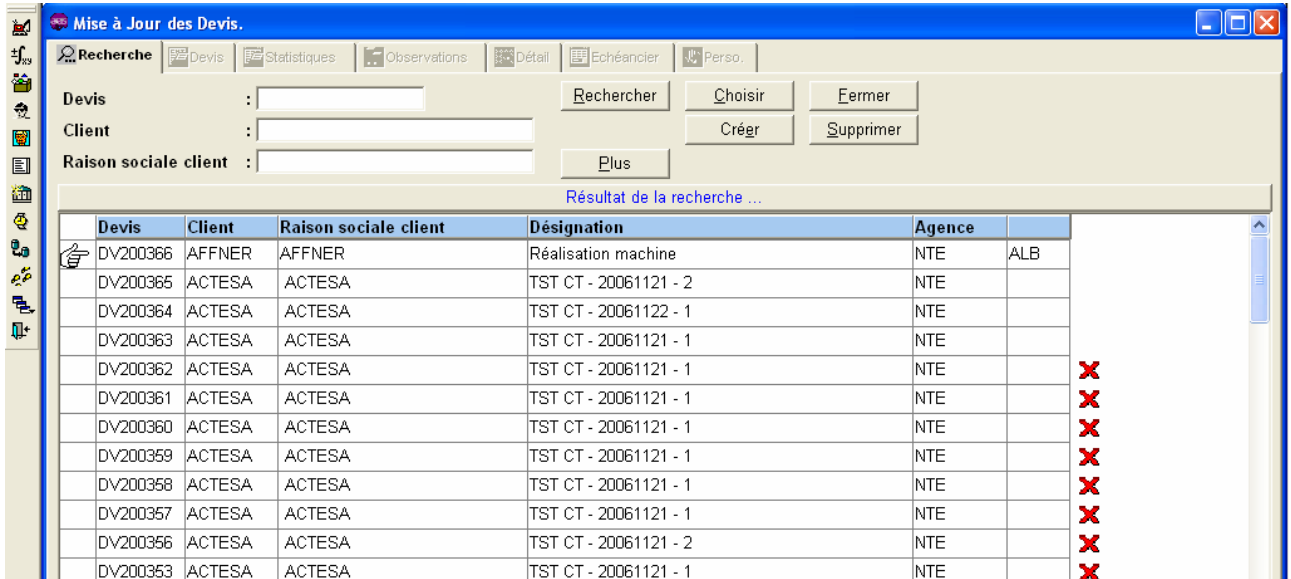

#### **4.1.2. Onglet statistiques**

Il est possible de valoriser un devis sur le prix d'achat du fournisseur principal.

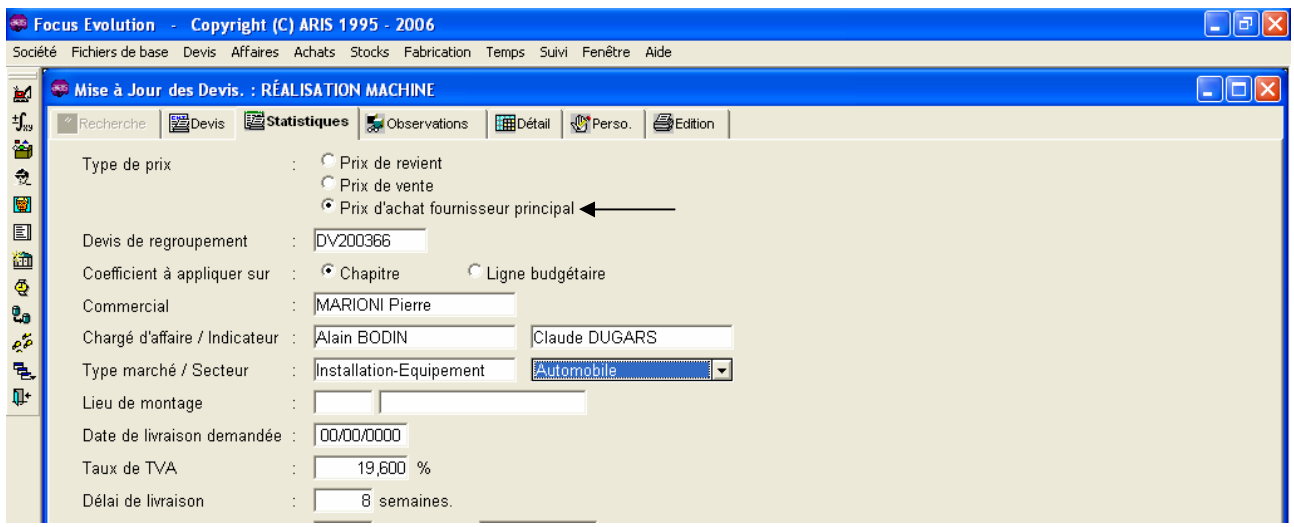

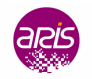

<span id="page-13-0"></span>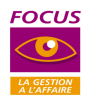

#### **4.1.3. Onglet Budget**

Il est possible d'ajouter une opération dès le premier niveau du devis.

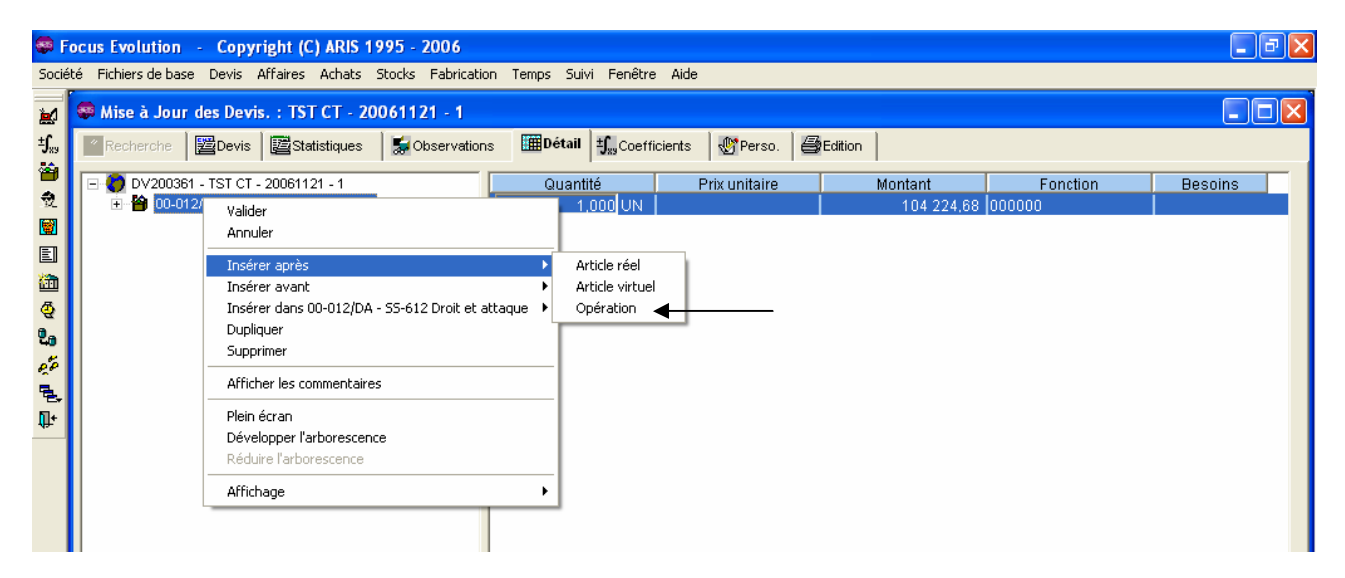

#### **4.2. Déblocage des devis**

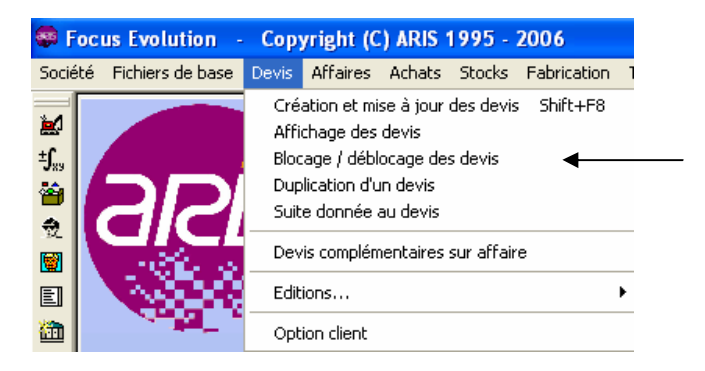

Cette option permet de débloquer un devis dont le montant est supérieur à celui paramétré dans la fiche société.

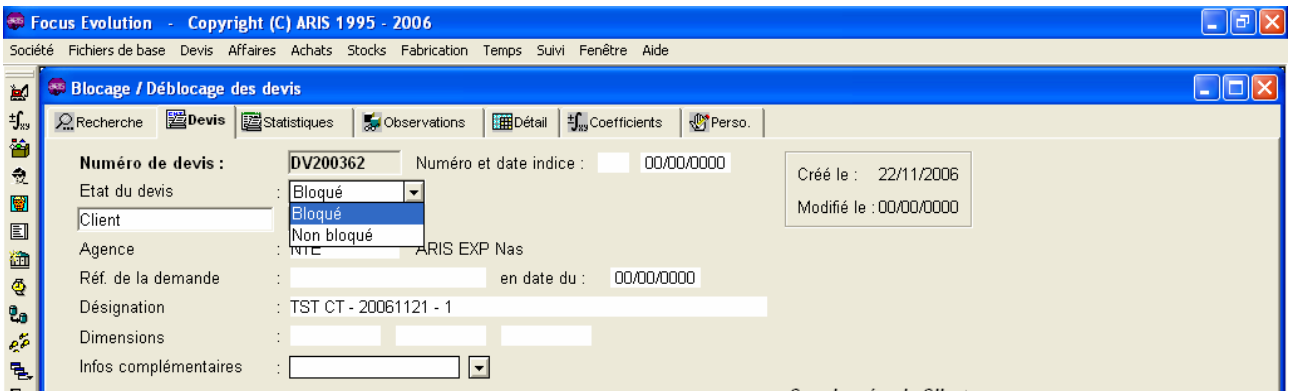

Suite à ce « déblocage » le devis pourra être utilisé normalement dans les éditions, il pourra être accepté et dupliqué.

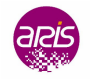

<span id="page-14-0"></span>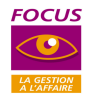

### **5. GESTION DES AFFAIRES**

#### **5.1.** Création d'une affaire à partir d'un devis ou d'une affaire

Il est possible de choisir le mode de génération des besoins de la nouvelle affaire :

- E Le besoin est repris selon le choix effectué dans le devis ou l'affaire d'origine
- Ele besoin est repris selon le paramétrage d'origine dans la fiche article
- $\blacktriangleright$  Le besoin n'est pas généré

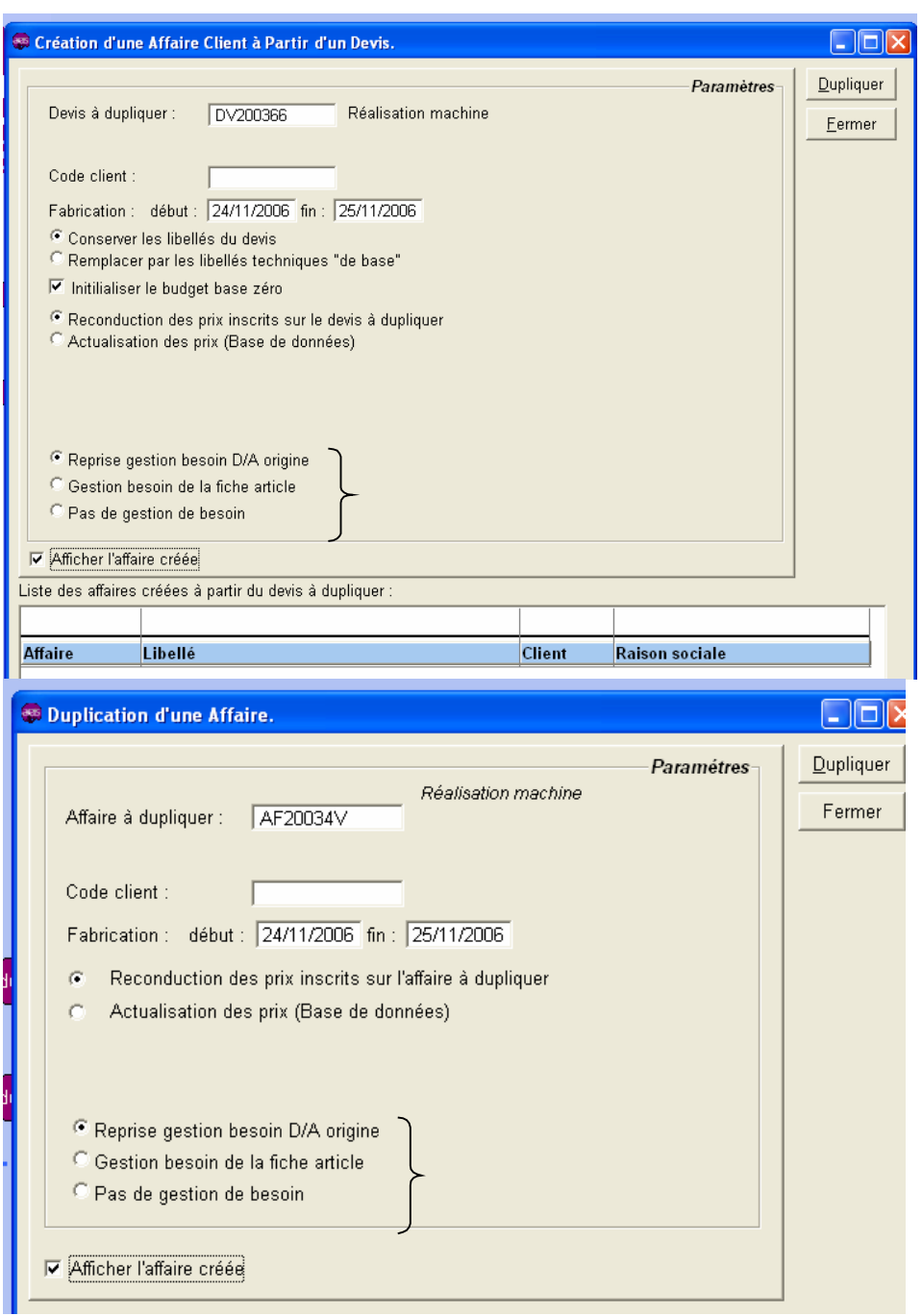

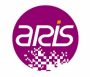

<span id="page-15-0"></span>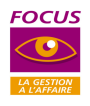

#### **5.2. Saisie des affaires**

#### **5.2.1. Onglet statistiques**

Il est possible de valoriser une affaire sur le prix d'achat du fournisseur principal.

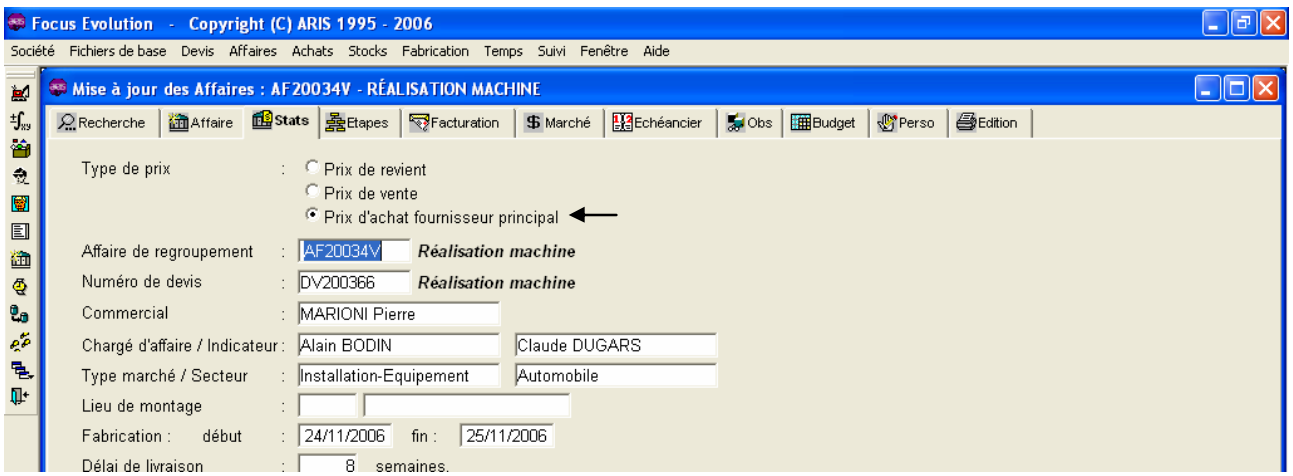

### **5.2.2. Onglet Budget**

Il est possible d'ajouter une opération dès le premier niveau de l'affaire.

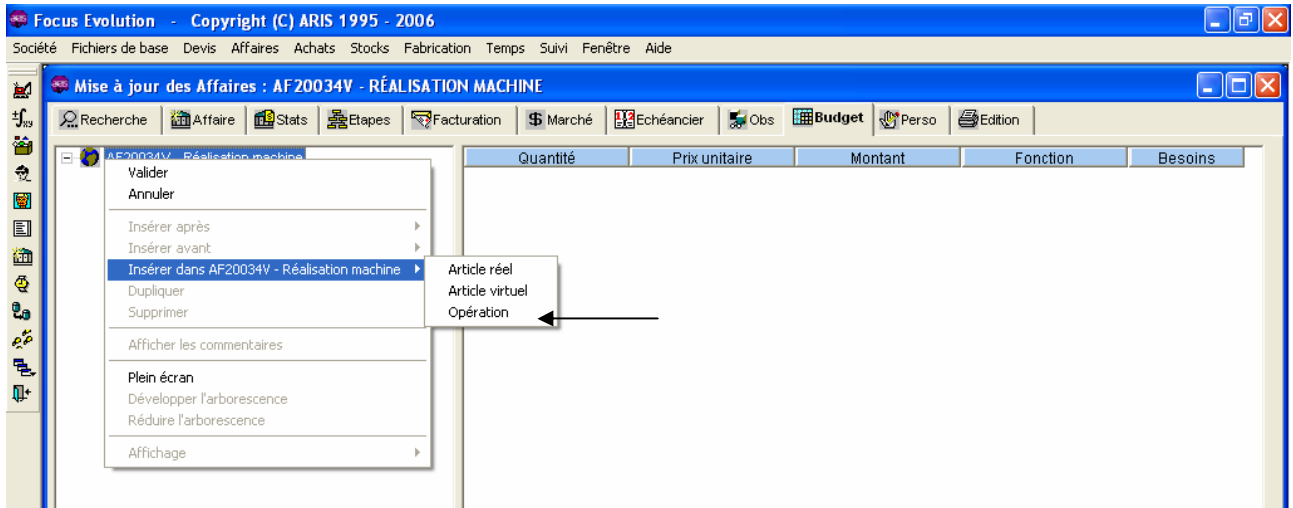

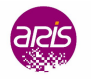

<span id="page-16-0"></span>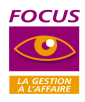

#### **5.2.3. Onglet Echéancier**

- $\triangleright$  Ajout d'un bouton « page blanche », ce bouton permet d'associer un commentaire à chaque ligne d'échéance, il pourra être utilisé dans la maquette de Facture Crystal report.
- Ajout d'un bouton « jaune », ce bouton permet d'associer un document à la ligne d'échéance, ce document pourra être édité en même temps que la facture (dans le module Facturation à partir de l'échéancier).
- Ajout de la Zone ECH FACT : Cette zone permet de saisir un délai entre deux échéances, la date d'échéance sera automatiquement complétée :

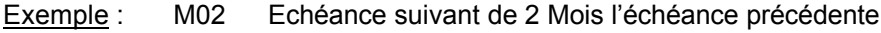

J15 Echéance suivant de 15 Jours l'échéance précédente.

Lorsqu'une échéance n'est pas facturée, il est possible de modifier la valeur de cette zone, dans ce cas toutes les échéances suivantes seront décalées automatiquement.

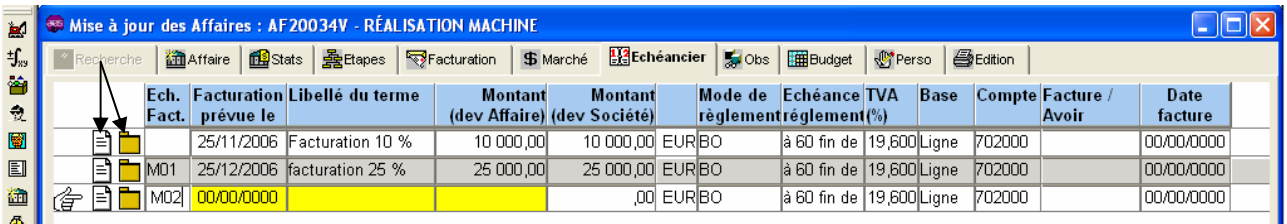

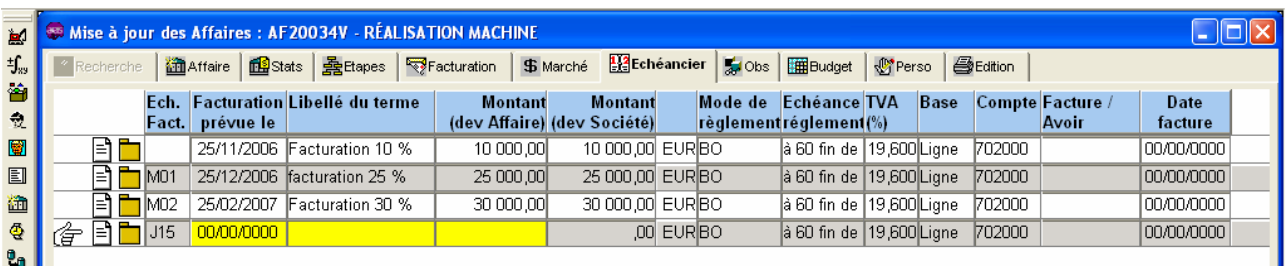

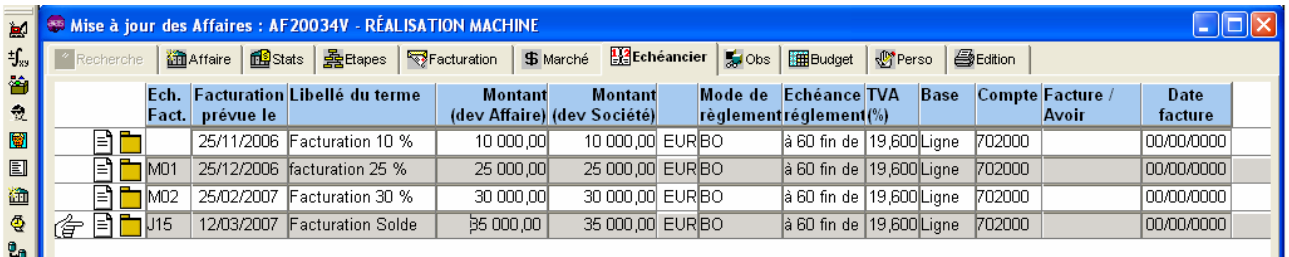

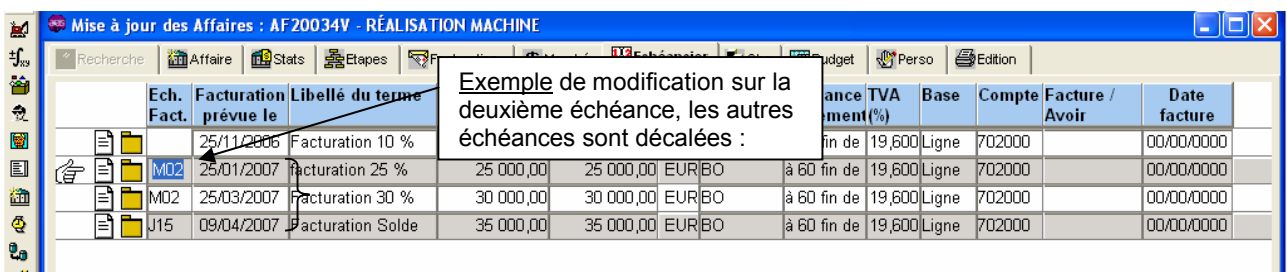

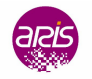

<span id="page-17-0"></span>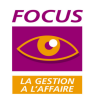

## **6. GESTION DES ACHATS**

### **6.1. Gestion des consultations**

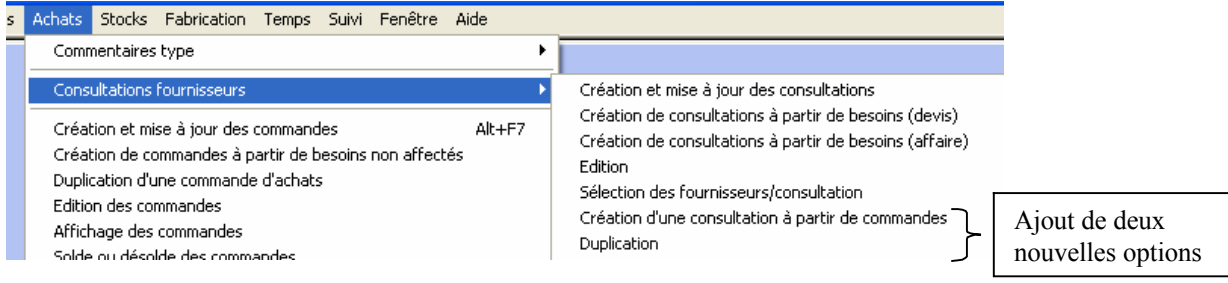

#### **6.1.1. Création d'une consultation à partir de commandes**

Cette option permet de créer une consultation fournisseur à partir d'une ou plusieurs commandes d'achats passées chez un fournisseur et / ou pour une affaire client.

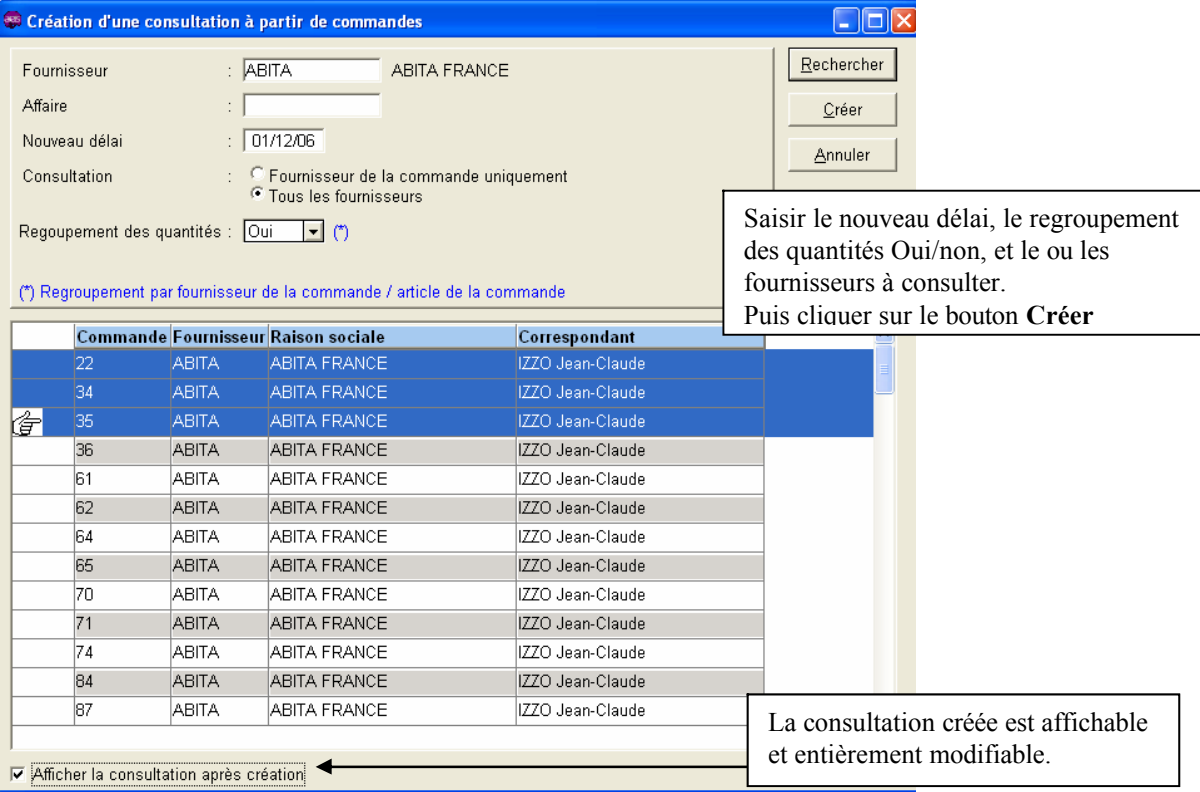

#### **6.1.2. Duplication d'une consultation**

Cette option permet de dupliquer une consultation fournisseur existante.

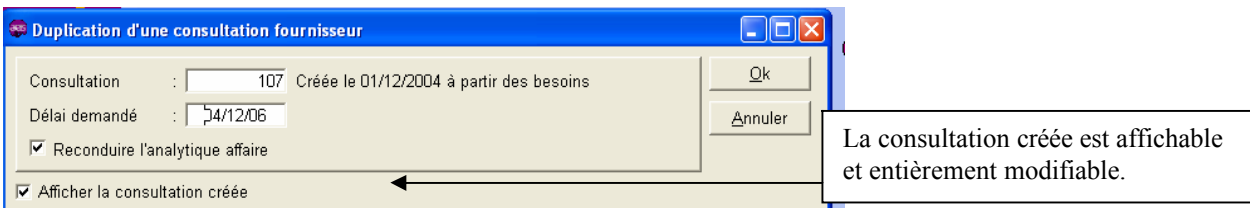

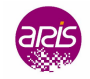

<span id="page-18-0"></span>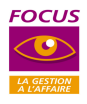

#### **6.2. Saisie des commandes fournisseurs**

La recherche d'un article peut se faire sur la référence de l'article chez le fournisseur

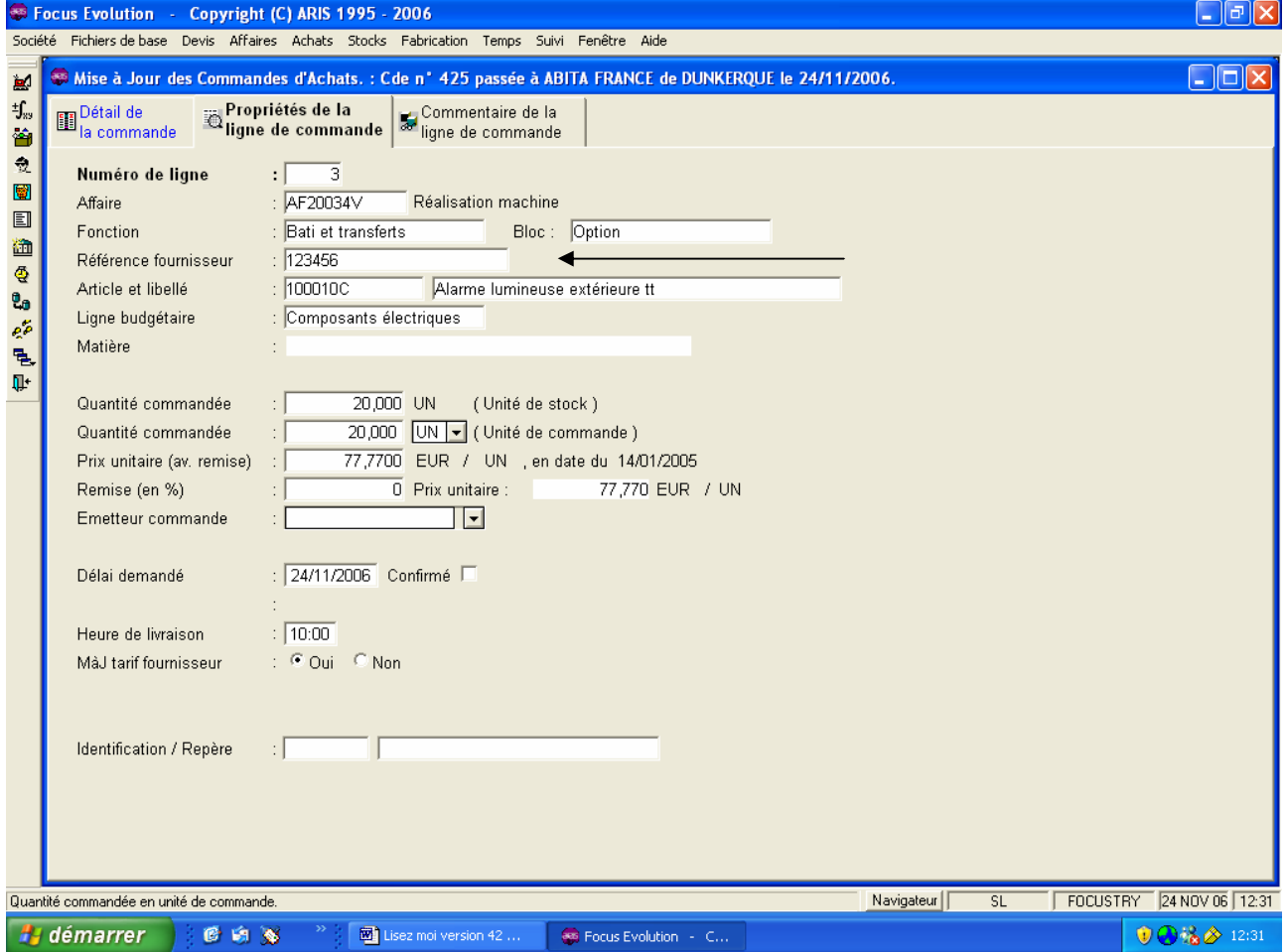

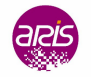

<span id="page-19-0"></span>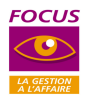

#### **6.3. Saisie des factures fournisseurs**

La présentation de la saisie de la facture a été modifiée.

Les montants HT et TTC ne sont plus saisis sur le premier onglet, mais ils sont automatiquement complétés sur le dernier onglet.

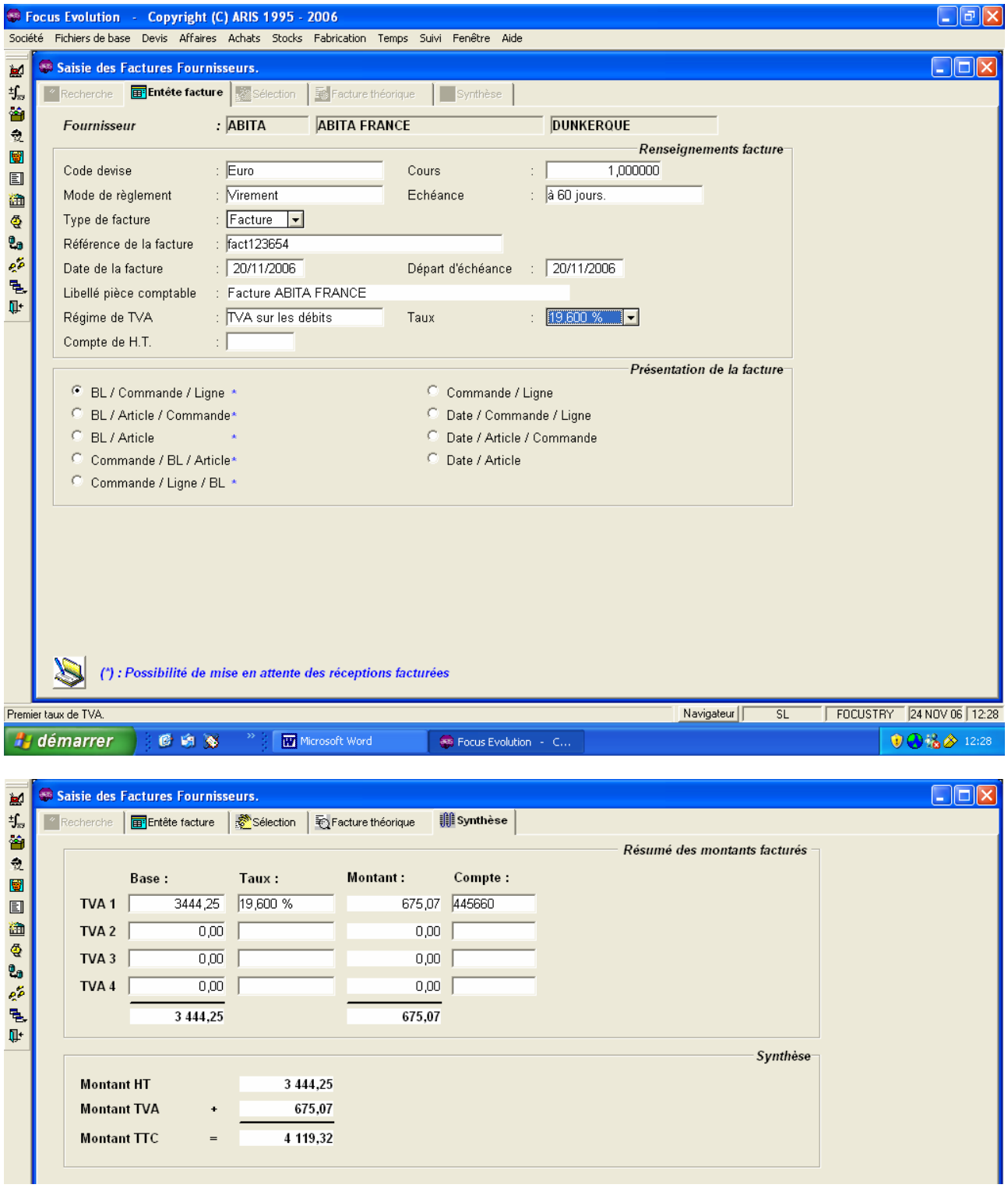

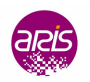

<span id="page-20-0"></span>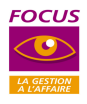

#### **6.4. Affichage des factures fournisseurs**

Cette nouvelle option permet d'afficher une facture fournisseur.

Saisir les critères de recherche de la facture cliquer sur Recherche, Puis sélectionner la facture à afficher et cliquer sur **Choisir** 

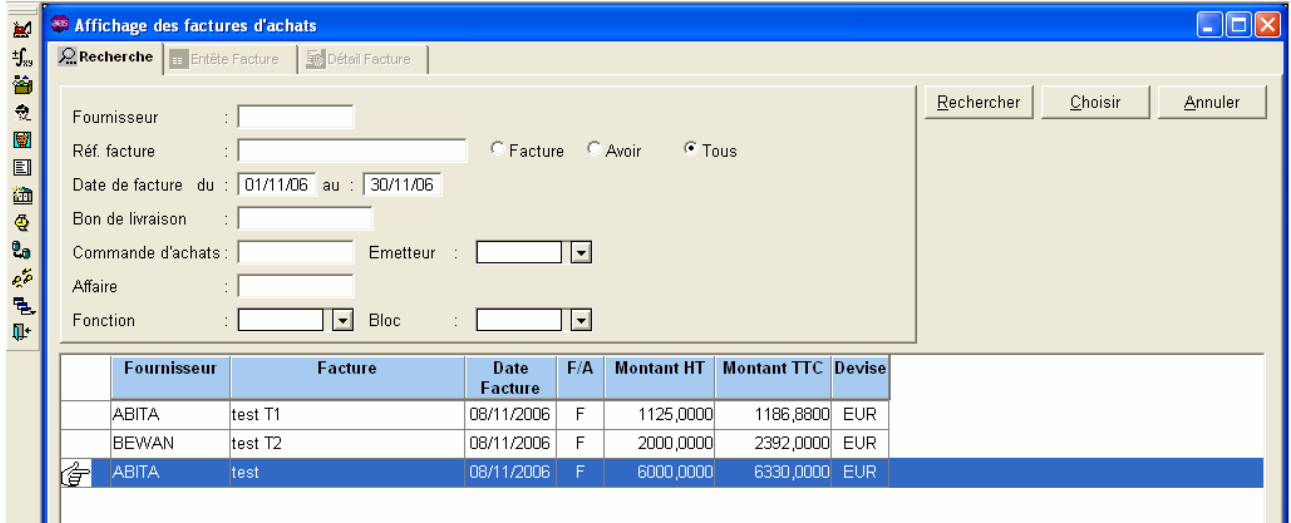

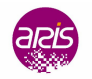

<span id="page-21-0"></span>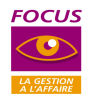

## **7. GESTION DES LIVRAISONS/FACTURATION**

### **7.1. Gestion des Bons de livraisons sur affaires**

Ajout de la <u>livraison des Opérations</u> suite à l'ajout des opérations en niveau 1 de la nomenclature dans un devis et une affaire.

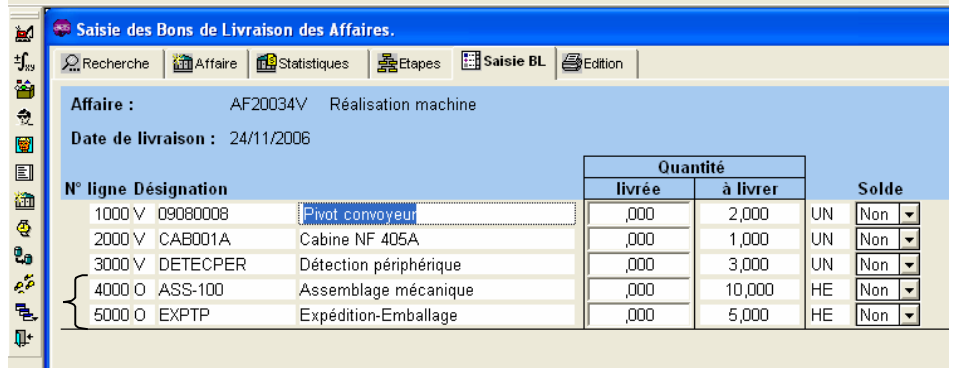

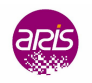

<span id="page-22-0"></span>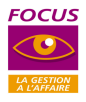

#### **7.2. Gestion des Bons de livraisons libres**

- $\triangleright$  Cette option permet de saisir des BL complètement libres (type BL comptoir).
- Exes BL peuvent être générés sur des articles référencés (articles réels) ou sur des articles libres.
- $\triangleright$  La saisie d'un BL génère automatiquement un mouvement de sortie de stock type « Sortie comptoir »
- > La saisie d'un BL peut faire l'objet de l'édition d'un BL et simultanément d'une facture qui sera alors définitive et comptabilisée. La facture peut également être éditée par l'option « Edition des factures en attente » mais elle ne peut pas être modifiée.

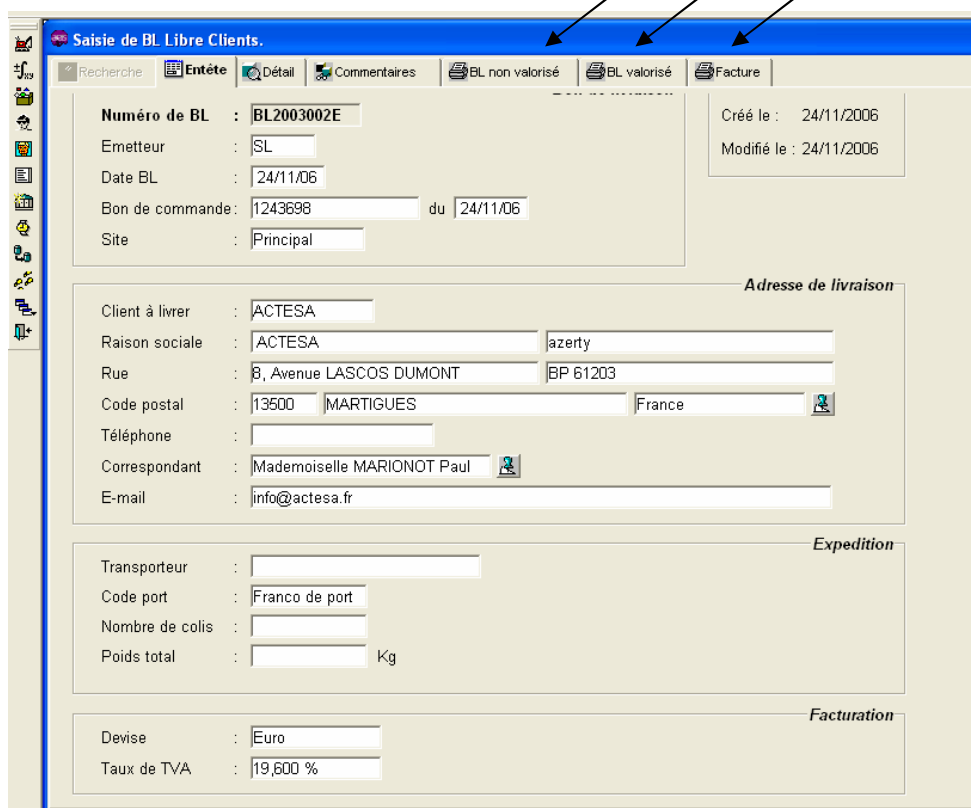

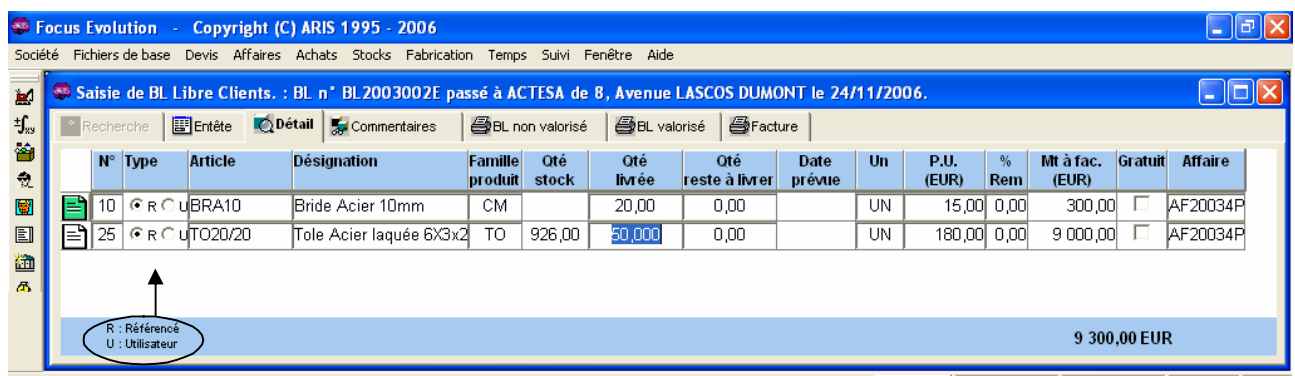

- $\triangleright$  La quantité en stock est affichée lorsque la ligne est en cours de mise à jour.
- Si la quantité en stock est insuffisante, la différence entre la quantité livrée et le stock est envoyée dans la zone « Qté reste à livrer ». La date livraison prévue doit alors être mise à jour.
- $\triangleright$  Le stock est mis à jour lors de la validation de la ligne avec un mouvement « sortie comptoir », dès qu'une ligne est supprimée, un mouvement de réintégration dans le stock est créé sous le motif «Retour BL».

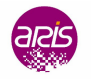

<span id="page-23-0"></span>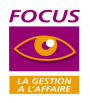

#### **7.3. Gestion des factures libres**

#### **7.3.1. Saisie de la facturation des dépenses**

Il est maintenant possible d'effectuer une facture à partir des dépenses affectées à l'affaire. Il suffit de cocher la zone facturation des dépenses et de saisir la date d'arrêté souhaitée.

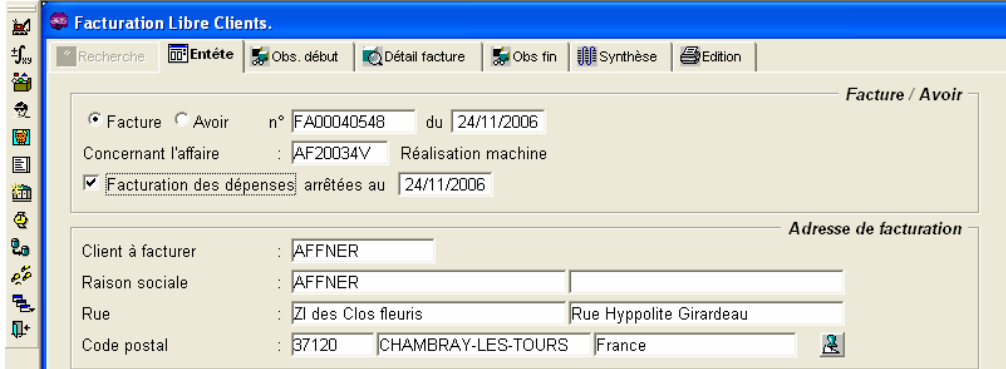

La liste des articles et des activités affectés en dépenses est affichée.

Le prix de vente est repris dans les conditions tarifaires clients, chaque ligne peut être modifiée.

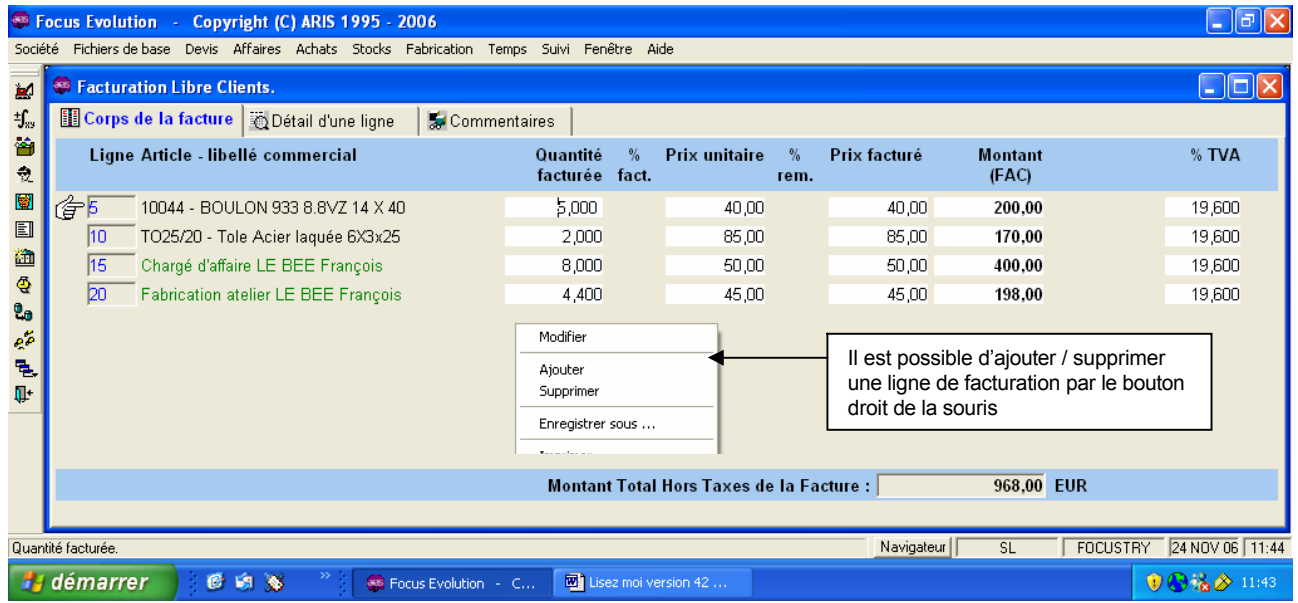

Si une ligne est supprimée de la facture, elle sera reproposée systématiquement lors de la facturation suivante, sauf si la ligne a été soldée dans l'option « Solde de la facturation sur attachement ».

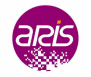

<span id="page-24-0"></span>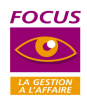

#### **7.3.2. Solde de la facturation sur attachement**

Cette option permet de solder en facturation une ligne de dépense qui ne doit pas être facturée.

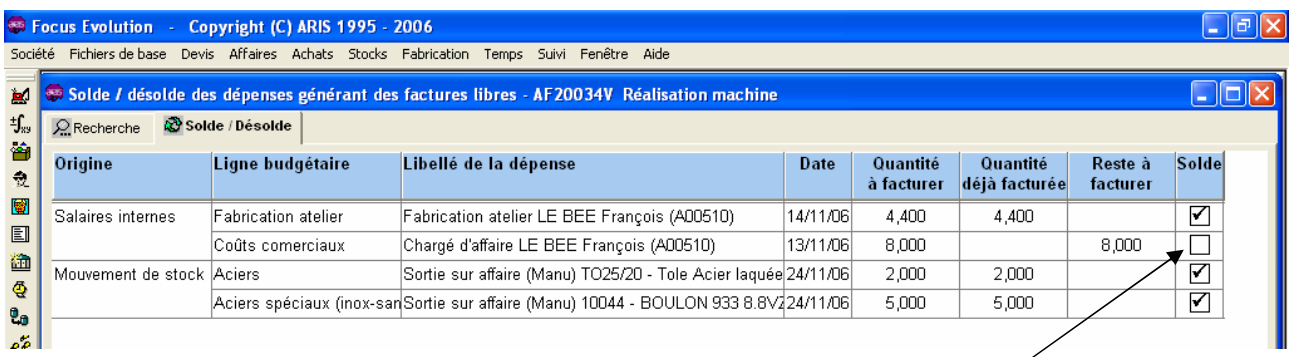

Cette ligne a été supprimée de la facturation précédente, elle peut être soldée afin de ne pas apparaître dans la prochaine facture sur dépenses.

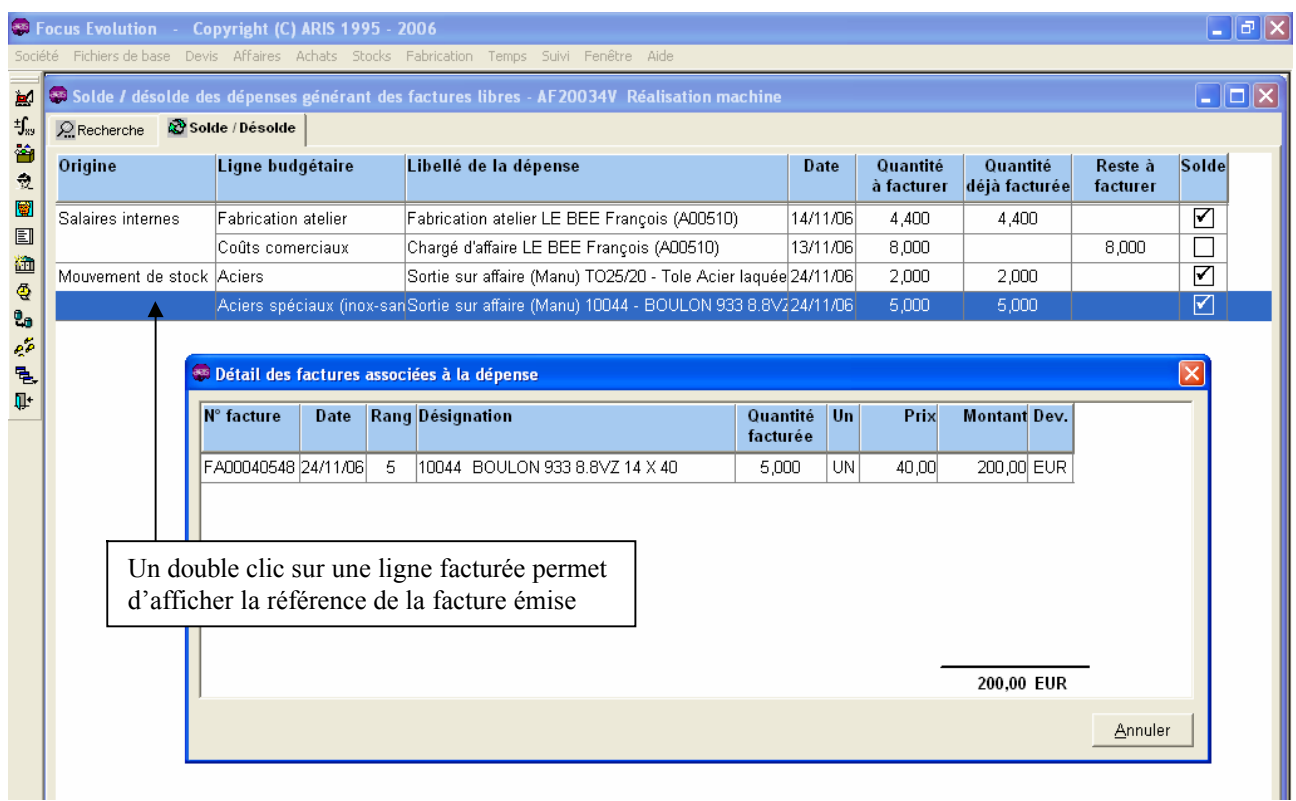

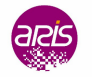

<span id="page-25-0"></span>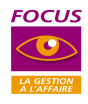

### **8. MODULE SUIVI**

#### 8.1. Mise à jour du Reste à dépenser

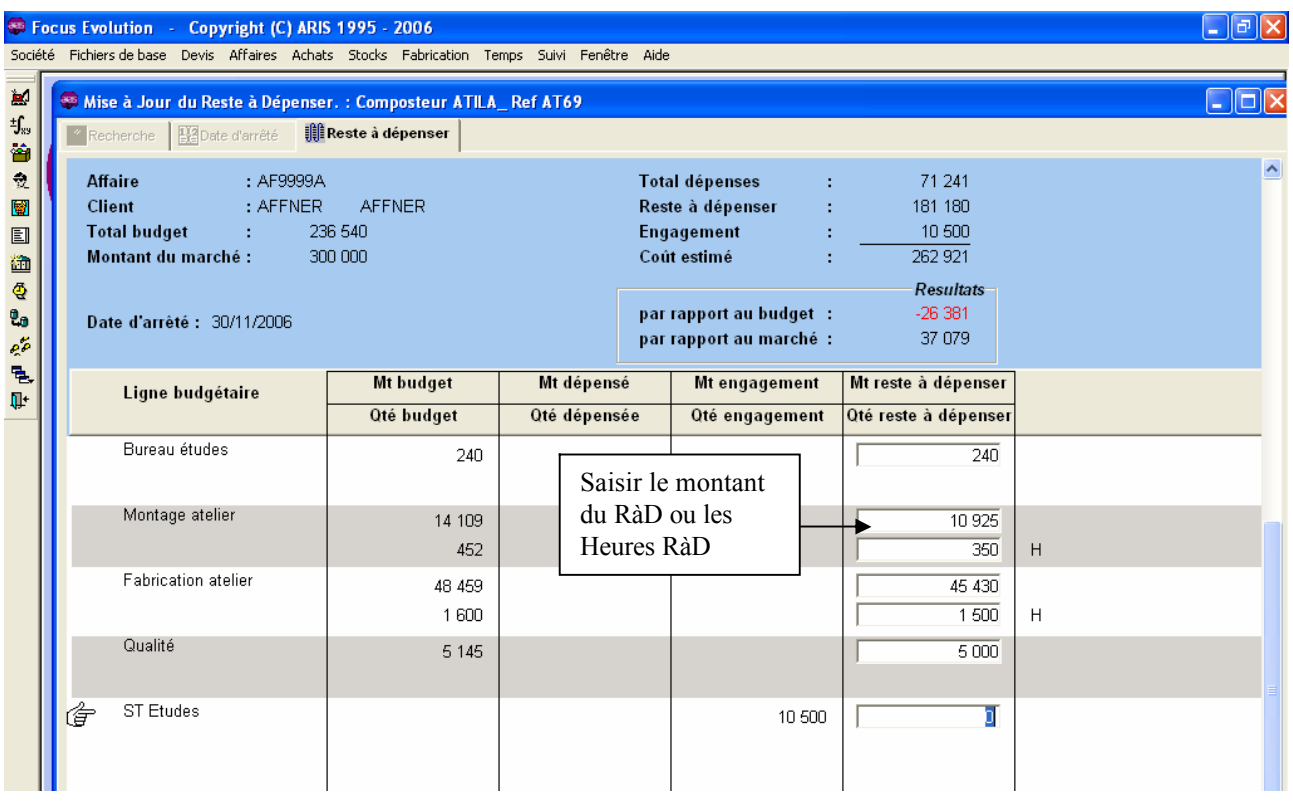

Lors de la mise à jour du reste à dépenser, les lignes budgétaires concernant les heures peuvent être mises à jour au choix :

- **En heures** : Le montant du RÄD sera recalculÅ en automatique,
- **En montant** : La quantité des heures RàD sera recalculée en automatique.

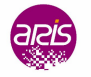